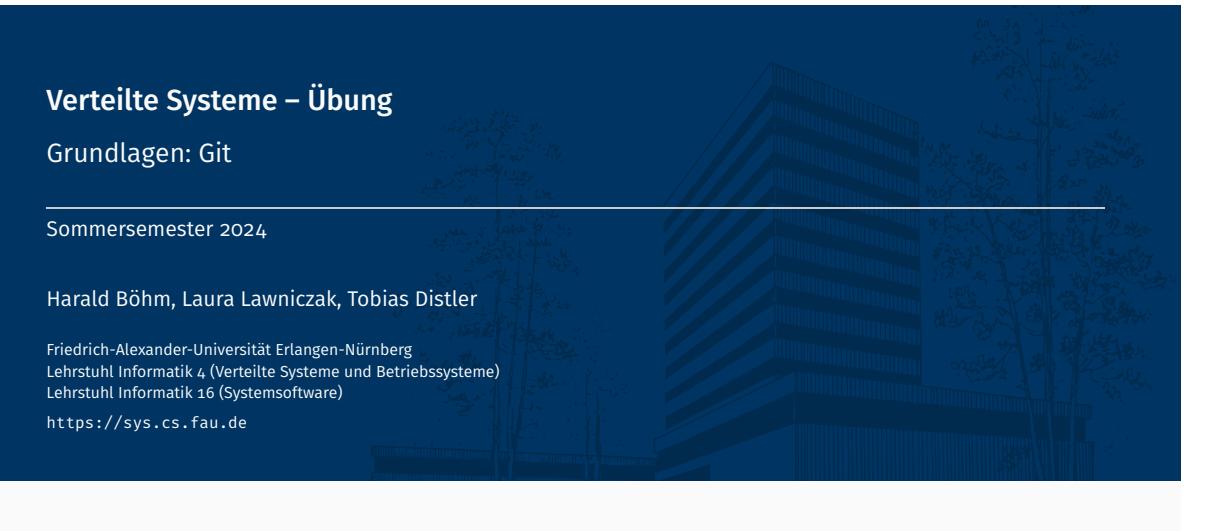

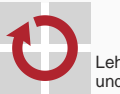

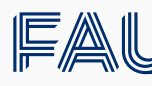

Friedrich-Alexander-Universität<br>Technische Fakultät

# Überblick

Versionsverwaltung mit Git

Grundlagen

Branches

Konflikte

Git in Eclipse

# Git – Warum eigentlich?

- Vorteile eines Versionskontrollsystems
	- Ermöglicht Zusammenarbeit mit mehreren Entwicklern
	- Einfaches Zusammenführen von Code und Erkennen von Konflikten
	- Parallele Entwicklung mehrerer Features
	- Fehlersuche uvm. durch "zurückspringen" zu alten Versionen
- Weit verbreitet und öffentliche Hosting Platformen (z.B. Gitlab, GitHub)

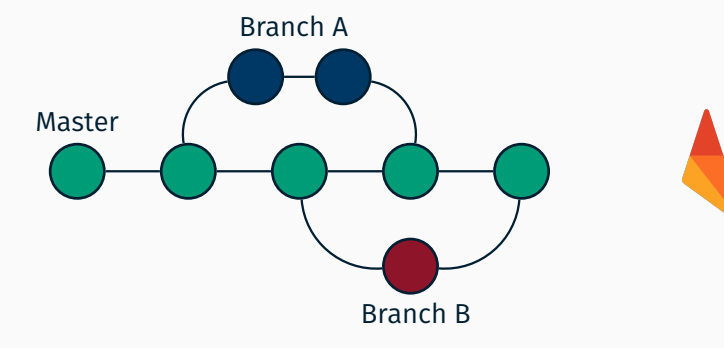

## Git Repositories

- Übungsaufgaben sollten im Git bearbeitet werden
- Benötigt ein Benuzterkonto bei https://gitlab.cs.fau.de
	- Konto werden automatisch mit dem IdM Single-Sign-On verknüpft *→* "Sign-in with *FAU Single Sign-On*"
	- Öffentliche(n) SSH-Schlüssel hinzufügen:
	- → Oben rechts auf das Profil-Logo und auf "Profile Settings" klicken
	- *→* Reiter "SSH Keys" auswählen
	- *→* Einen oder mehrere SSH-Schlüssel hinzufügen (siehe auch: https://gitlab.cs.fau.de/help/ssh/README)
- Repositories werden von uns anhand der Übungsgruppen erstellt. Jeder Gruppenteilnehmer erhält automatisch Zugriff zum Repository seiner Gruppe.

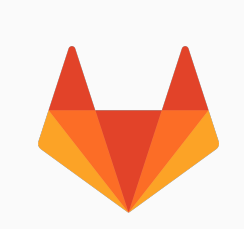

Versionsverwaltung mit Git

Grundlagen

## Überblick über den Git-Arbeitsablauf

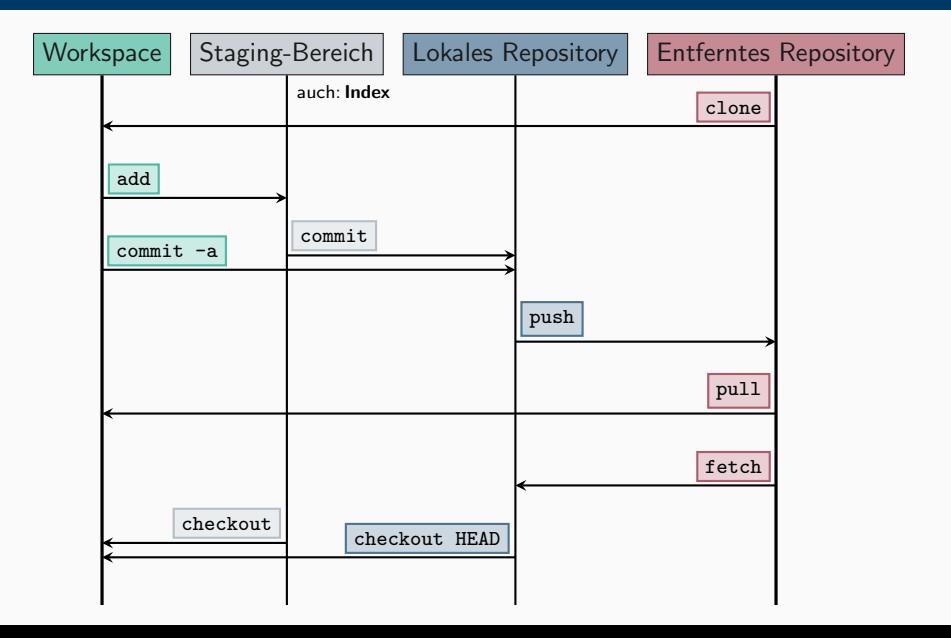

- **Erstellen einer lokalen Arbeitskopie über ein entferntes Repository** 
	- Befehl: > git clone <URL>
	- Beispiel: git clone über SSH (SSH-Schlüssel nötig!)

> git clone git@gitlab.cs.fau.de:i4-exercise/vs/ss21/vs-gruppe-42.git

(URL des GitLab-Repository steht auf der jeweiligen Projektübersichtsseite)

```
> git clone git@gitlab.cs.fau.de:i4-exercise/vs/ss21/vs-gruppe-42.git
Cloning into 'vs-gruppe-42'...
X11 forwarding request failed
remote: Enumerating objects: 6, done.
remote: Counting objects: 100% (6/6), done.
remote: Compressing objects: 100% (4/4), done.
remote: Total 6 (delta 1), reused 0 (delta 0), pack-reused 0
Receiving objects: 100% (6/6), done.
Resolving deltas: 100% (1/1), done.
> ls vs-gruppe-42/
```

```
README.md
```
## Dateien hinzufügen (und entfernen) git add/rm/reset/checkout

- Dateien werden zunächst nur dem Staging-Bereich hinzugefügt oder davon entfernt
	- **Es wird nur der aktuelle Zustand hinzugefügt**
	- Änderungen haben erst beim nächsten Commit Auswirkungen auf das Repository
	- Einzelne Änderungen durch Option -p bzw. --patch auswählbar
- Änderung(en) zu Staging-Bereich hinzufügen (bzw. Datei(en) entfernen)

```
> git add [-p] <file(s)-to-add>
> git rm <file(s)-to-remove>
```
Änderung(en) aus Staging-Bereich entfernen

> git reset HEAD [-p] <file(s)-to-reset>

Anderung(en) im Workspace verwerfen

> git checkout -- [-p] <file(s)-to-checkout>

Seit Version 2.23 gibt es 'git restore', das 'git reset HEAD' und 'git checkout --' ersetzt. Laden der neuen git Version im CIP: 'load module git'

### Auswirkungen des nächsten Commits überprüfen

#### > git status

```
On branch master
Your branch is up to date with 'origin/master'.
Changes to be committed:
  (use "git␣reset␣HEAD␣<file>..." to unstage)
      new file: src/Application.java
Changes not staged for commit:
  (use "git␣add␣<file>..." to update what will be committed)
  (use "git␣checkout␣--␣<file>..." to discard changes in working directory)
      modified: README.md
Untracked files:
  (use "git␣add␣<file>..." to include in what will be committed)
      Makefile
```
# Änderungen überprüfen (2) git diff

Unterschiedliche Ausprägungen von diff:

*Standardverhalten:* Diff zwischen Workspace und Staging-Bereich

> git diff [<filename>]

Diff zwischen Staging-Bereich und aktuellem Commit

> git diff --cached [<filename>]

Diff zwischen Workspace und einem bestimmten Commit

> git diff <commit> [<filename>]

Unterschiede zu Dateien in einem Remote-Branch

> git diff <local\_branch> <remote\_branch>

Zum Beispiel:

Unterschied von lokalem Branch 'master' zu Zustand von 'master' im entfernten Repository (local\_branch := master und remote\_branch := origin/master)

→ <sup>(</sup>*)* Vorheriges git fetch (siehe Folie 2-13) ratsam.

Änderungen vom Staging-Bereich ins lokale Repository übernehmen

> git commit [<file(s)-to-commit>]

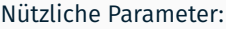

- -a Alle modifizierten Dateien übernehmen
- -m <message> message als Commit-Nachricht verwenden
- --amend Vorherigen Commit modifizeren
- **Commits vom lokalen in das entfernte Repository einprüfen**

> git push [[remote\_name] [branch\_name]]

Wenn das entfernte Repository zusätzliche, noch nicht lokal vorhandene Commits enthält, muss das lokale Repository zuerst aktualisiert werden.

# Entfernte Änderungen ausprüfen git pull/fetch

Zustand aus entferntem Repository holen und integrieren

> git pull [[remote\_name] [branch\_name]]

Eventuell Konfliktauflösung notwendig, siehe "Konflikte" ab Folie 19

Aktualisierung der lokalen Sicht auf das entfernte Repository

> git fetch --all

- Änderungen werden nur gelesen, noch nicht eingespielt
- Ermöglicht Vergleich von lokalem und entferntem Stand, z.B.

> git diff master origin/master

### ■ Betrachten von Commits im lokalen Repository

```
> git log
```

```
commit f8ceebed8d581cab736350c055b072db148987cd
Author: Laura Lawniczak <lawniczak@cs.fau.de>
Date: Fri Oct 25 13:11:11 2019 +0200
```

```
Add initial README file
```
[...]

- Aufbau: Commit-ID, Autor, Datum, Commit-Nachricht
- Ausgeben der Änderungen eines Commits: > git log -p [<commit-id>]
- Graphische Aufarbeitung im Terminal

> tig [<file(s)-to-view-log-for>]

- Git-GUIs mit graphischer Darstellung
	- git-cola
	- gitk

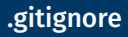

### Kompilierte Dateien (z. B. .class-Dateien) sollten nicht ins Repository!

■ Zu ignorierende Dateien in .gitignore eintragen

```
# Ignore class files
*.class
```
- Sollte in das Repository eingecheckt werden
- Greift nicht für bereits eingecheckte Dateien
	- *→* ggf. die entsprechende Datei explizit mit git rm <file> löschen
- Lokale Änderungen inklusive ignorierter Dateien anzeigen

```
> git status --ignored
[...]
Ignored files:
  (use "git␣add␣-f␣<file>..." to include in what will be committed)
      application.class
```
### ■ E-Mail-Adresse und Name für Commits festlegen

> git config --global user.email max@mustermann.de > git config --global user.name "Max␣Mustermann"

### Alle gesetzten Variablen ansehen

```
> git config --list
user.name=Max Mustermann
user.email=max@mustermann.de
[...]
```
■ Dokumentation: man 1 git-config

Versionsverwaltung mit Git

Branches

- Für jedes neue Feature wird üblicherweise ein neuer Branch erstellt
	- > git checkout -b <new\_branch\_name>
- Wechseln zwischen Branches (Workspace und Staging-Bereich bleiben erhalten) Ē.

> git checkout <branch name>

- Anzeigen aller Branches (-a inkludiert entfernte Branches)
	- > git branch [-a] master
	- \* featureA
	- featureB

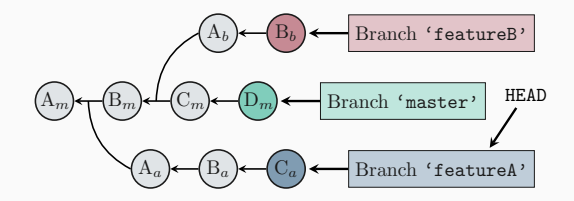

Seit Version 2.23 gibt es 'git switch', das 'git checkout' ersetzt. 17

# Branches git merge vs. git rebase

- Irgendwann müssen verschiedene Zweige vereint werden
- Prinzipiell zwei unterschiedliche Wege
	- *Klassischer* Merge:
		- → Mergen von <br anch> in <other branch>:
		- > git checkout <other\_branch>
		- > git merge <branch>
			- Einfacher Fall: *fast-forward merge*
			- Fall mit eventuell notwendiger Konfliktauflösung: *3-way merge*
	- Rebase:
		- > git checkout <other branch>
		- > git rebase [-i] <branch>
			- Interaktives Rebase (-i): Historie neu schreiben
			-

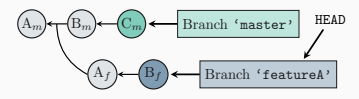

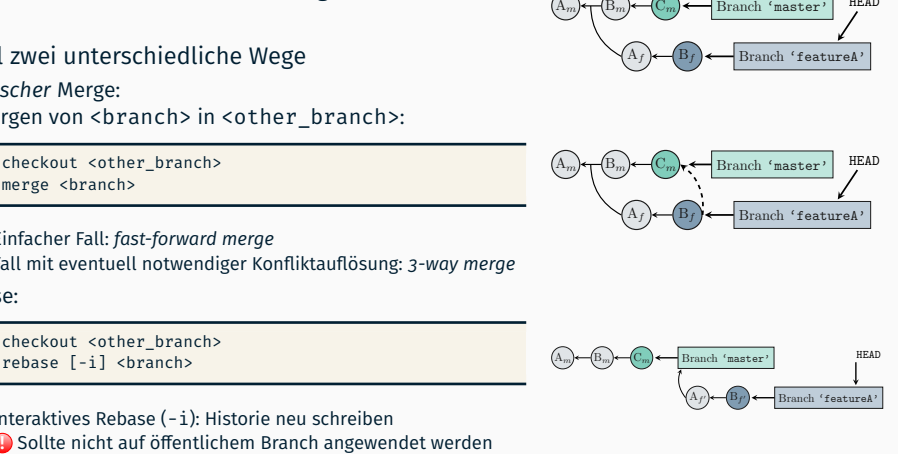

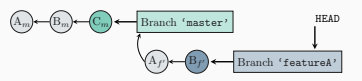

Versionsverwaltung mit Git

Konflikte

## Konfliktbewältigung

### Es gibt Konflikte, die git nicht selbstständig auflösen kann

```
> git pull
[...]
1b09b5d..39efa77 master -> origin/master
Auto-merging README.md
CONFLICT (content): Merge conflict in README.md
Automatic merge failed; fix conflicts and then commit the result.
> cat README.md
Das ist meine README Datei!
<<<<<<< HEAD
Meine neue Änderung
=======
Änderung aus dem gepullten Commit
>>>>>>> 39efa77d814d4aebfecd37da8d252cfc80091907
```
#### Konflikt muss manuell gelöst werden und Ergebnis committed werden

```
> git add README.md
```
> git commit

# Weitere Informationen zu Git

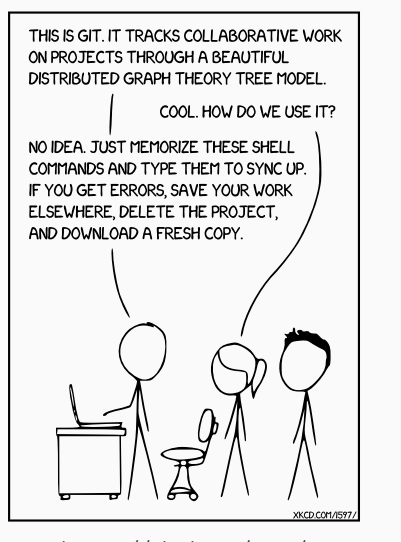

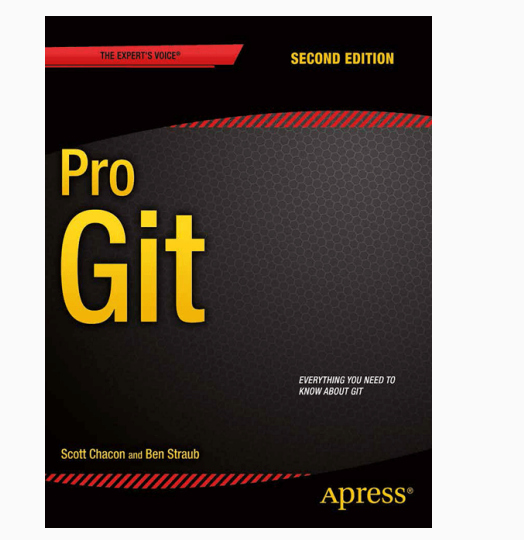

https://xkcd.com/1597/ https://git-scm.com/book/en/v2

Versionsverwaltung mit Git

Git in Eclipse

# Git in Eclipse

- Eclipse enthält Unterstützung für Git
- Schritte zum Einrichten
	- 1. Lokale Kopie des Repositories erstellen (wenn nicht schon per 'git clone')
		- "File" → "Import..." → "Git" → "Projects from Git"
		- Anschließend "Clone URI" auswählen und URL aus Gitlab einfügen
		- Bei "Branch Selection" auf weiter klicken
		- Bei "Local Destination" ggf. Pfad anpassen
		- $-$  "Import using the New Project wizard" auswählen
	- 2. Als Projekt in Eclipse einfügen
		- Neues "Java" *→* "Java Project" auswählen
		- $-$  "Use default location" deaktivieren
		- Pfad des lokalen Repositories eingeben
			- *⇒* Eclipse erkennt das Git-Repository automatisch
		- Rest wie ohne Git

Git-Befehle sind nach Rechtsklick auf das Projekt über das "Team"-Untermenü verfügbar